#### Things you will need:

• The Batch information

### What is the basic system functionality:

The system gives the functionality to notify CPCS of Technical Tests.

To create a notification, you need to create a batch to hold the notification in.

Every notification must be within a batch. A batch can contain just one notification or it can contain many notifications.

### Summary of steps to complete the process:

- Step One: Create a Batch
- Step Two: Modify a Batch

# **CP** Construction Plant **CS** Competence Scheme

- 1. Step One: Create a Batch
- 1.1. To create a batch, click on the **Batches** button.

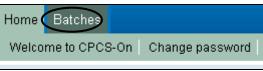

1.2. Then click on the **Create New Batch** button.

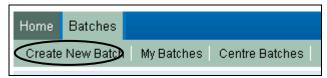

- 1.3. The following screen will be displayed which you can enter in your own **Batch Name** (if you leave it blank the system will generate a random one for you) and **Batch Purchase Order Reference** (this will remain blank if you do not enter a reference).
- 1.4. Click on the **Create** button.

| You can leave the batch name blank to have a random name allocated. |                               |  |  |
|---------------------------------------------------------------------|-------------------------------|--|--|
| Create New Batch                                                    |                               |  |  |
| Batch Name<br>Batch Purchase Order<br>Reference                     | 20080901 Notified<br>P0123456 |  |  |
| Create Cancel                                                       |                               |  |  |

Note: CPCS recommend that the batch name should contain the latest date by which the notifications can be submitted.

# **CP** Construction Plant **CS** Competence Scheme

1.5. You have created your batch, which now appears in the tab **My Batches.** 

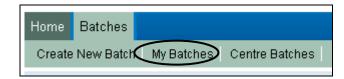

- 1.6. To explain the tabs you see:
  - My Open Batches: shows all new and open batches which have yet to be notified
  - My Notified Batches: shows all notified batches that have yet to be resulted
  - My Closed Batches: shows all notified batches which have had the results recorded against the notification.

| Batches have three statuses: Open (not yet notified), Notified (awaiting test results), and Closed (all results recorded). |                                                                               |                  |  |
|----------------------------------------------------------------------------------------------------|-------------------------------------------------------------------------------|------------------|--|
| My Open Batches My Notified Batches My O                                                                                   | Closed Batches                                                                |                  |  |
|                                                                                                    |                                                                               |                  |  |
| Batch Name Purchase Order Reference                                                                                        | Cost of Batch Created By Date Created Last Modified By Notifications Resulted |                  |  |
| 20080901 PO123456 <u>E</u><br>Notified                                                                                     | Edit 0 Test Centre User 17/07/2008 10:50:57 Test Centre User 0 0 <u>Oper</u>  | en <u>Delete</u> |  |
|                                                                                                    |                                                                               |                  |  |
|                                                                                                    | Edit the batch name and<br>Purchase Order reference.                          |                  |  |
|                                                                                                    | Open the Batch                                                                |                  |  |

- 1.7. Your new batch will have some summary information to help guide you on the status of the batch:
  - Batch Name: shows the name you entered as per step 1.3 (or the system generated Batch name if left blank)
  - **Purchase Order reference:** shows the reference you entered as per step1.3 (or will remain blank if no reference was entered)

### **CP** Construction Plant **CS** Competence Scheme

- Cost of Batch: shows how much the batch will cost (this will remain as 0 until a notification has been added)
- Created by: shows who created the batch
- Date Created: shows when the batch was created (Date and Time)
- Last Modified: shows who last modified the batch
- **Notifications:** shows how many notifications are in the batch
- **Resulted:** shows how many notifications have been resulted.
- 1.8. There are three operations that can happen to a batch:
  - Edit: allows you to change the Batch name and Batch Purchase Order Reference
  - Open: allows you work on the batch and add notifications
  - **Delete:** allows you to delete an empty batch (you cannot delete a batch if it contains notifications).

# **CP** Construction Plant **CS** Competence Scheme

- 2. Step Two: Modifying a batch
- 2.1. Click on the Edit button to make changes to the Batch Name and/or Batch Purchase Order Reference.
- 2.2. Click on the **Submit** button to save your changes.

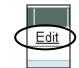

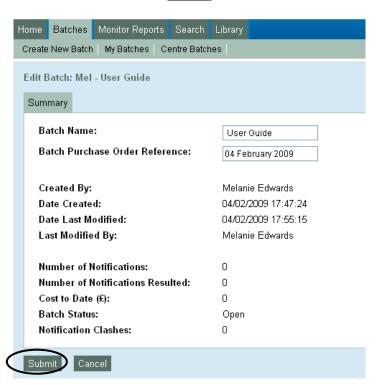

# **CP** Construction Plant **CS** Competence Scheme

2.3. Click on the **Open** button so that you can begin working with the batch.

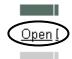

- 2.4. You are then shown a Summary page which shows additional information:
  - Batch Status Open shows all new and open batches which have yet to be notified
  - Notification Clashes A Clash is where an:
    - o Individual has been booked in for two or more tests that overlap in date and time, or
    - o a Tester has two or more tests booked that overlap in date and time.

# **CP** Construction Plant **CS** Competence Scheme

| Batch: User Guide                   |                     |
|-------------------------------------|---------------------|
| Summary Notifications               |                     |
| Batch Name:                         | User Guide          |
| Batch Purchase Order Reference:     | 04 February 2009    |
| Created By:                         | Melanie Edwards     |
| Date Created:                       | 04/02/2009 17:47:24 |
| Date Last Modified:                 | 04/02/2009 18:04:14 |
| Last Modified By:                   | Melanie Edwards     |
|                                     |                     |
| Number of Notifications:            | 0                   |
| Number of Notifications Resulted:   | 0                   |
| Cost to Date (£):                   | 0                   |
| Batch Status:                       | Open                |
| Notification Clashes:               | 0                   |
| L                                   |                     |
| List Batches Edit Batch Add Notific | ation Submit Batch  |

2.5. By clicking the **Notifications** tab, you can review the notifications within a batch. If no notifications have been created within a batch it will be empty.

| Batch: 20080901 Notified |              |  |
|--------------------------|--------------|--|
| Summary Notifications    |              |  |
|                          |              |  |
| Add Notification         | Submit Batch |  |

2.6. If you have created a batch in error, the system will allow you to delete the batch by clicking on the **Delete** button.

**CP** Construction Plant **CS** Competence Scheme

2.7. A batch can only be deleted if it is empty of notifications.

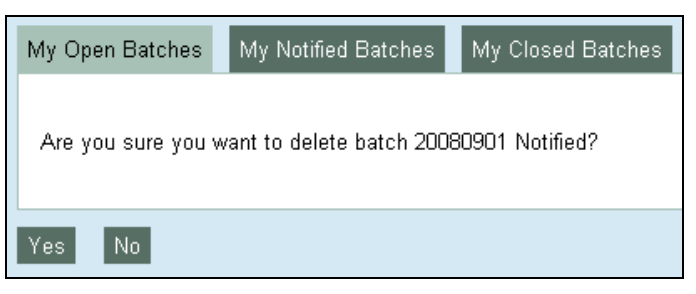

- 2.8. Selecting "Yes" here will delete the batch, selecting "No" will keep the batch, but you can still delete it later if you wish.
- 2.9. You can return to the batch listing by clicking on **My Batches.**

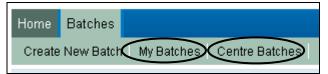

**Note: My Batches** only allows you to view Batches that you have created for the CPCS Test Centre you are logged in to and **Centre Batches** allows you to view all Batches that have been created by other users at the CPCS Test Centre you are logged in to.